# ASUS All-in-One PC Manuel de l'utilisateur

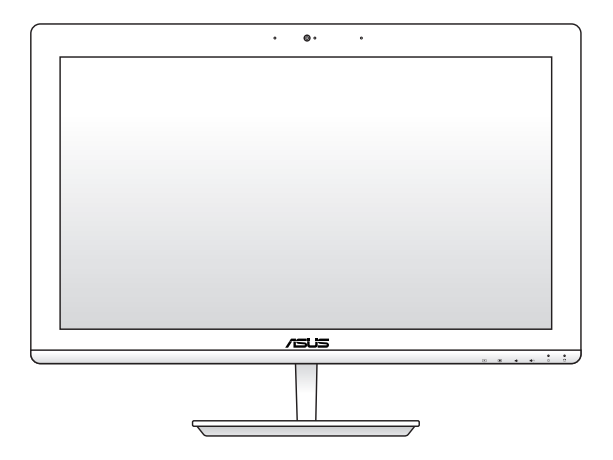

*Séries ET223 et ET203*

### **F9297 Première édition Avril 2014**

### **INFORMATIONS SUR LES DROITS D'AUTEUR**

Aucune partie du présent manuel, y compris les produits et logiciels qui y sont décrits, ne peut être reproduite, transmise, transcrite, stockée dans un système de base de données, ni traduite dans aucune langue, sous une quelconque forme et par tout moyen, hormis la documentation conservée par l'acheteur à des fins de sauvegarde, sans la permission expresse de ASUSTeK COMPUTER INC. ("ASUS").

ASUS FOURNIT CE MANUEL "TEL QUEL" SANS GARANTIE D'AUCUNE SORTE, QU'ELLE SOIT EXPRESSE OU IMPLICITE,COMPRENANT MAIS SANS Y ÊTRE LIMITE LES GARANTIES OU CONDITIONS DE COMMERCIALISATION OU D'APTITUDE POUR UN USAGE PARTICULIER. EN AUCUN CAS ASUS, SES DIRECTEURS, CADRES, EMPLOYÉS OU AGENTS NE POURRONT ÊTRE TENUS POUR RESPONSABLES POUR TOUT DOMMAGE INDIRECT, SPÉCIAL, SECONDAIRE OU CONSÉCUTIF (INCLUANT LES DOMMAGES POUR PERTE DE PROFIT, PERTE DE COMMERCE, PERTE D'UTILISATION DE DONNÉES, INTERRUPTION DE COMMERCE ET ÉVÉNEMENTS SEMBLABLES), MÊME SI ASUS A ÉTÉ INFORME DE LA POSSIBILITÉ DE TELS DOMMAGES PROVENANT DE TOUT DÉFAUT OU ERREUR DANS CE MANUEL OU DU PRODUIT.

Les produits et noms de sociétés qui apparaissent dans ce manuel ne sont utilisés que dans un but d'identification ou d'explication dans l'intérêt du propriétaire, sans intention de contrefaçon. Toutes les marques mentionnées dans ce manuel sont la propriété de leur propriétaires respectifs.

LES SPÉCIFICATIONS ET INFORMATIONS CONTENUES DANS CE MANUEL NE SONT FOURNIES QU'A TITRE INFORMATIF, ET SONT SUJETTES A CHANGEMENT A TOUT MOMENT SANS AVERTISSEMENT ET NE DOIVENT PAS ÊTRE INTERPRÉTÉES COMME UN ENGAGEMENT DE LA PART D'ASUS. ASUS N'ASSUME AUCUNE RESPONSABILITÉ POUR TOUTE ERREUR OU INEXACTITUDE QUI POURRAIT APPARAÎTRE DANS CE MANUEL, INCLUANT LES PRODUITS ET LOGICIELS QUI Y SONT DÉCRITS.

Copyright © 2014 ASUSTeK COMPUTER INC. Tous droits réservés.

### **CLAUSE DE RESPONSABILITÉ LIMITÉE**

Des dommages peuvent survenir suite à un défaut sur une pièce fabriquée par ASUS ou un tiers. Vous avez le droit à des dommages et intérêts auprès d'ASUS. Dans un tel cas, indépendamment de la base sur laquelle vous avez droit de revendiquer les dommages et intérêts auprès d'ASUS, ASUS ne peut être responsable de plus que des dommages et intérêts pour les dommages corporels (y compris la mort) et les dégâts aux biens immobiliers et aux biens personnels tangibles ; ou les autres dommages et intérêts réels et directs résultant de l'omission ou de la défaillance d'exécuter ses devoirs légaux au titre de la présente Déclaration de Garantie, jusqu'au prix forfaitaire officiel de chaque produit.

ASUS n'est responsable et ne peut vous indemniser qu'au titre des pertes, des dégâts ou revendications basées sur le contrat, des préjudices ou des infractions à cette Déclaration de Garantie.

Cette limite s'applique aussi aux fournisseurs d'ASUS et à ses revendeurs. Il s'agit du maximum auquel ASUS, ses fournisseurs, et votre revendeur, sont collectivement responsables.

EN AUCUNE CIRCONSTANCE ASUS N'EST RESPONSABLE POUR CE QUI SUIT : (1) LES REVENDICATIONS DE TIERS CONTRE VOUS POUR DES DOMMAGES ET INTÉRÊTS ; (2) LES PERTES, OU DÉGÂTS, A VOS ENREGISTREMENTS DE DONNÉES ; OU (3) LES DOMMAGES ET INTÉRÊTS SPÉCIAUX, FORTUITS, OU INDIRECTS OU POUR N'IMPORTE QUELS DOMMAGES ET INTÉRÊTS ÉCONOMIQUES CONSÉCUTIFS (INCLUANT LES PERTES DE PROFITS OU D'ÉCONOMIES), ET CE MÊME SI ASUS, SES FOURNISSEURS OU VOTRE REVENDEUR SONT INFORMÉS D'UNE TELLE POSSIBILITÉ.

### **SERVICE ET SUPPORT**

Visitez notre site Web multilingue sur **http://support.asus.com**

## Table des matières

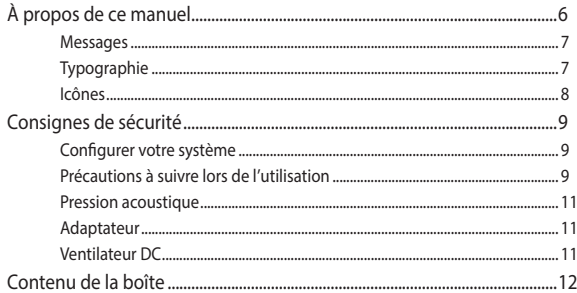

## **Chapitre 1: Configuration du matériel**

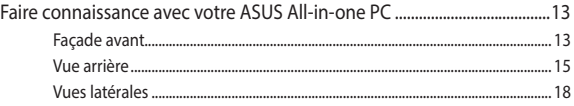

## Chapitre 2 : Utilisation de votre ASUS All-in-one PC

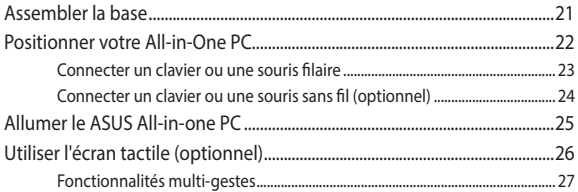

## Chapitre 3 : Windows 8.1

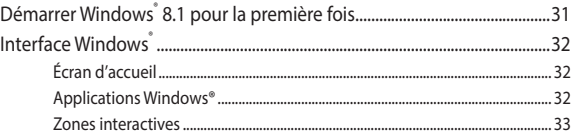

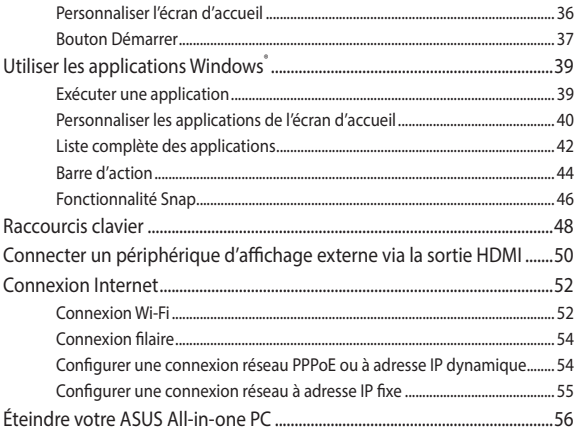

## **[Chapitre 4 : Restauration du système](#page-56-0)**

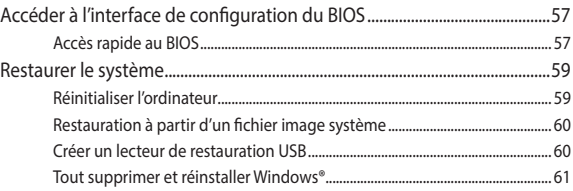

## **[Chapitre 5 : Mise à niveau de votre ASUS All-in-One PC](#page-61-0)**

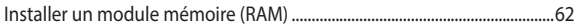

## **[Appendice](#page-64-0)**

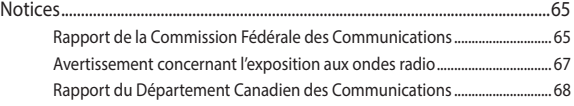

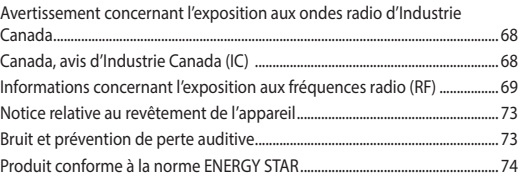

## <span id="page-5-0"></span>**À propos de ce manuel**

Ce manuel offre une vue d'ensemble des caractéristiques logicielles et matérielles de votre ASUS All-in-one PC, et est constitué des chapitres suivants :

### **Chapitre 1 : Configuration du matériel**

Ce chapitre détaille les composants matériels de votre ASUS Allin-one PC.

### **Chapitre 2 : Utilisation de votre ordinateur**

Ce chapitre offre des informations sur l'utilisation de votre ASUS All-in-one PC.

### **Chapitre 3 : Windows® 8.1**

Ce chapitre fournit une vue d'ensemble des divers fonctionnalités du système d'exploitation Windows® 8.1 .

### **Chapitre 4: Restauration du système**

Ce chapitre détailles les options de restauration disponibles pour votre ASUS All-in-One PC.

### **Chapitre 5 : Mise à niveau de votre ASUS All-in-One PC**

Ce chapitre détaille la procédure de remplacement et de mise à niveau de certains composants de votre ASUS All-in-One PC.

### **Appendice**

Cette section inclut un certain nombre de notices relatives à la sécurité de votre ASUS All-in-One PC.

## <span id="page-6-0"></span>**Messages**

Pour mettre en valeur les informations essentielles offertes par ce guide, les messages sont présentés de la manière qui suit :

**IMPORTANT !** Ce message contient des informations vitales devant être suivies pour compléter une tâche.

**REMARQUE :** ce message contient des informations et des astuces additionnelles pouvant vous aider à compléter certaines tâches.

**AVERTISSEMENT !** Ce message contient des informations importantes devant être suivies pour garantir votre sécurité lors de l'exécution de certaines tâches et de ne pas endommager les données de l'ordinateur et ses composants.

## **Typographie**

- **Gras** Fait référence à un menu ou un élément devant être sélectionné.
- *Italique* Indique les sections de ce manuel auxquelles vous pouvez vous référer.

## <span id="page-7-0"></span>**Icônes**

Les icônes ci-dessous indiquent le type de dispositif à utiliser pour compléter une série de tâches ou de procédures sur votre ASUS All-inone PC.

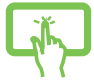

(optionnel) Utiliser l'écran tactile.

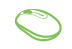

(optionnel) Utiliser la souris avec ou sans fil.

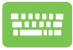

(optionnel) Utiliser le clavier avec ou sans fil.

Toutes les illustrations et captures d'écran de ce manuel sont données à titre indicatif uniquement. Les spécifications du produit et les images des logiciels peuvent varier en fonction des territoires. Visitez le site Web d'ASUS website www.asus.com pour plus d'informations.

## <span id="page-8-0"></span>**Consignes de sécurité**

Votre ASUS All-in-one PC a été conçu et testé pour satisfaire aux standards de sécurité les plus récents en matière d'équipements informatiques. Toutefois, afin de garantir une utilisation sans risque de ce produit, il est important que vous respectiez les consignes de sécurité présentées dans ce manuel.

## **Configurer votre système**

- Avant d'utiliser votre système, lisez et suivez les instructions de la documentation.
- N'utilisez pas ce produit à proximité de liquides ou d'une source de chaleur, tel qu'un radiateur.
- Positionnez le système sur une surface stable à l'aide du socle. N'utilisez pas le système sans son socle.
- Les ouvertures situées sur le boîtier de l'ordinateur sont destinées à la ventilation. Veillez à ne pas les bloquer ou les recouvrir. N'insérez jamais d'objet dans les ouvertures de ventilation
- Utilisez ce produit dans un environnement dont la température ambiante est comprise entre 0˚C et 35˚C.
- Si vous utilisez une rallonge, vérifiez que la somme des intensités nominales des équipements connectés à la rallonge ne dépasse pas celle supportée par cette dernière.

## **Précautions à suivre lors de l'utilisation**

- Ne pas marcher sur le cordon d'alimentation, et ne rien poser dessus.
- Ne pas renverser d'eau ou tout autre liquide sur votre système.
- Lorsque le système est éteint, une certaine quantité de courant résiduel continue à circuler dans le système. Débranchez systématiquement tous les câbles d'alimentation, de modems et de réseau, des prises murales avant de nettoyer le système.
- L'écran tactile (optionnel) requiert un entretien périodique pour pouvoir fonctionner correctement. Maintenez l'écran à distance d'objets extérieurs et évitez l'accumulation de poussière. Pour nettoyer l'écran :
	- Éteignez le système et déconnectez le cordon d'alimentation de la prise électrique.
	- Pulvérisez une petite quantité de produit nettoyant pour vitres sur le chiffon fourni et nettoyez délicatement la surface de l'écran.
	- Ne pulvérisez pas directement le produit pour vitres sur l'écran.

• N'utilisez pas de nettoyant abrasif ou un tissu de crin pour nettoyer l'écran.

- Déconnectez le système du secteur, et demandez conseil à votre revendeur ou à un technicien qualifié si :
- La prise ou le câble d'alimentation est endommagé.
- Du liquide a été renversé sur le système.
- Le système ne fonctionne pas correctement alors que les consignes ont été respectées.
- Le système est tombé ou le boîtier est endommagé.
- Les performances système s'altèrent.

## <span id="page-10-0"></span>**Pression acoustique**

Avertissement : Une pression acoustique excessive provenant d'écouteurs ou d'un casque d'écoute peut entraîner la perte de l'audition. Veuillez noter que l'ajustement du volume et l'égaliseur au dessus de leur position centrale peut accroître le voltage de sortie des écouteurs ou du casque d'écoute et par conséquent le niveau de pression acoustique.

## **Adaptateur**

1. Informations relatives à l'adaptateur (varie en fonction du modèle)

Tension d'entrée : 100–240V (CA)

Fréquence d'entrée : 50–60Hz

Tension de sortie nominale : 19,5V (CC)

2. La prise d'alimentation doit se trouver à proximité de l'unité et aisément accessible.

## **Ventilateur DC**

Avertissement : le ventilateur DC est un composant mobile pouvant être dangereux. Veuillez maintenir une distance de sécurité entre vous et les ailettes mobiles du ventilateur.

## <span id="page-11-0"></span>**Contenu de la boîte**

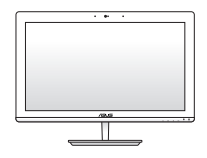

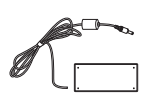

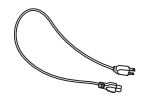

ASUS All-in-One PC Adaptateur secteur Cordon d'alimentation

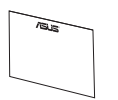

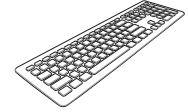

Carte de garantie Clavier (optionnel) Souris (optionnelle)

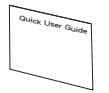

Guide de démarrage rapide

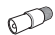

**8 9 0 3** ABC DEF . . .  $\sim$   $\sim$ **#** \*

Connecteur TV (optionnel)

Télécommande (optionnelle)

Récepteur USB (optionnel)

### **REMARQUES :**

- Contactez votre revendeur si l'un des éléments est endommagé ou manquant.
- Les illustrations du clavier, de la souris, de l'adaptateur d'alimentation et du récepteur KBM USB sont données à titre indicatif et peuvent varier selon les pays.

# <span id="page-12-0"></span>*Chapitre 1 : Configuration du matériel*

## **Faire connaissance avec votre ASUS All-in-one PC**

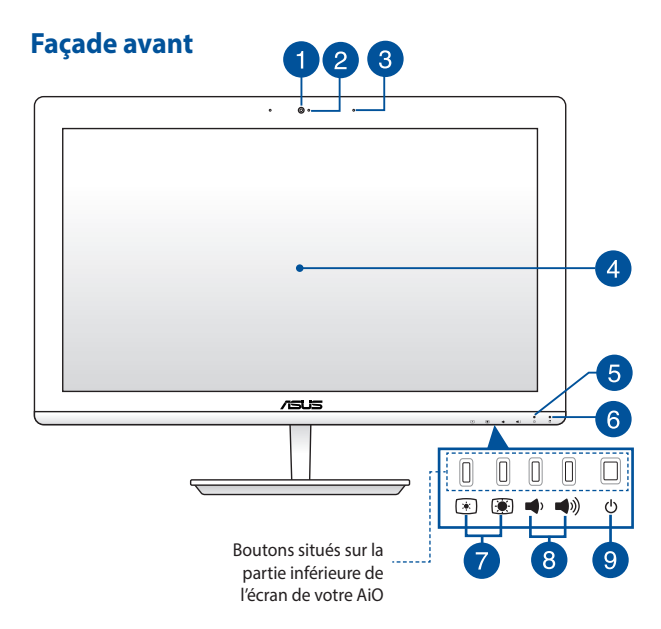

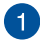

### **Caméra**

Cette caméra intégrée permet de prendre des photos ou d'enregsitrer des vidéos avec votre ASUS All-in-One PC.

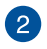

### **Indicateur lumineux de la caméra**

Ce voyant lumineux s'allume lorsque vous utilisez la caméra.

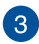

### **Microphone**

Le microphone intégré peut être utilisé pour les visioconférénces, la narration audio, de simples enregistrements audio et des applications multimédia.

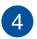

### **Écran tactile**

Cet ordinateur est doté d'un écran 19,5 pouces de haute définition, offrant une qualité d'affichage excellente pour le visionnage de photos, de vidéos et de tout autre contenu multimédia stocké sur votre ordinateur.

Sur certains modèles, un écran tactile permet aussi d'opérer l'ASUS All-in-One PC avec vos doigts.

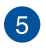

### **Indicateur d'alimentation**

S'allume lorsque votre All-in-One PC est sous tension ou en mode veille.

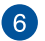

### **Indicateur d'activité du disque dur**

Ce voyant lumineux s'allume pour indiquer que le portable accède à un ou plusieurs supports de stockage comme le disque dur.

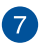

### **Boutons de réglage de la luminosité**

Ces boutons permettent d'ajuster le niveau de luminosité et de contraste de l'écran.

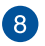

### **Boutons de réglage du volume**

Ces boutons permettent d'ajuster le niveau sonore.

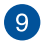

### **Bouton d'alimentation**

Ce bouton d'alimentation permet d'allumer votre All-in-One PC.

## <span id="page-14-0"></span>**Vue arrière**

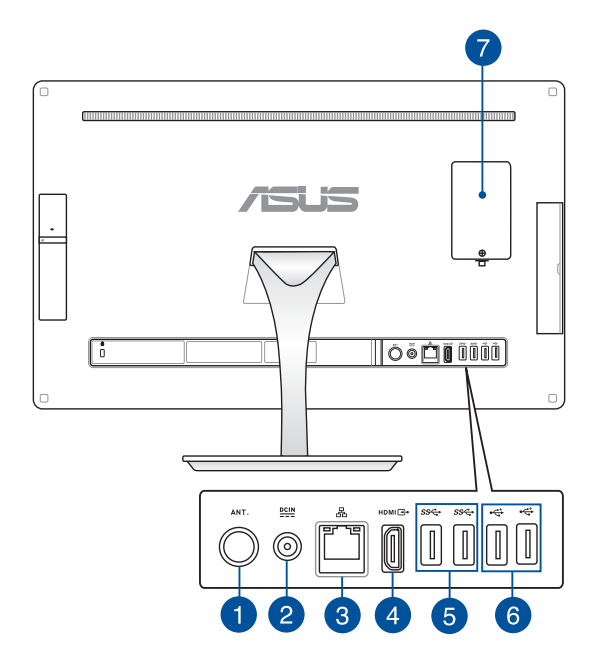

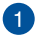

ര

### **Entrée antenne (optionelle)**

L'entrée antenne est destinée à un signal TV et peut être utilisée en combinaison avec un abonnement à un service de télévision payant. L'antenne fournie peut recevoir les signaux TV numériques.

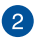

#### $rac{DCIN}{P}$ **Prise d'alimentation**

L'adaptateur d'alimentation inclus convertit le courant alternatif en courant continu pour alimenter la station PC. Pour éviter d'endommager la station PC, utilisez toujours l'adaptateur d'alimentation fourni.

> **AVERTISSEMENT !** L'adaptateur d'alimentation peut devenir chaud ou brûlant lors de son utilisation. Ne pas couvrir l'adaptateur et le garder à distance de votre corps.

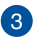

## **8** 品 Port réseau

Insérez un câble réseau (RJ45) sur ce port pour établir une connexion à un réseau local.

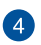

ச

### **Port de sortie HDMI**

Reliez ce port à un périphérique doté d'un port d'entrée HDMI tel qu'un moniteur LCD ou un projecteur.

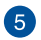

### **Ports USB 3.0**

L'interface USB 3.0 (Universal Serial Bus 3.0) offre des taux de transfert de données pouvant atteindre jusqu'à 5 Gbit/s et est rétro-compatible avec le standard USB 2.0.

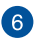

#### **Ports USB 2.0** ی⊷

Les ports USB 2.0 (Universal Serial Bus 2.0) sont compatibles avec les périphériques USB 2.0 tels que les claviers, les dispositifs de pointage, les lecteurs de mémoire Flash ou les disques durs externes.

> **IMPORTANT !** Ces deux (2) ports USB 2.0 ne sont disponible que sur les modèles de la série ET203.

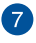

### **Compartiment pour mémoire vive (RAM)**

Ce compartiment est dédié à l'installation de modules mémoire additionnels pouvant aider à améliorer les performances de l'ordinateur portable.

> **IMPORTANT !** Pour plus d'informations sur l'ajout ou la mise à niveau d'un module mémoire, consultez la section **Installer un module mémoire**.

## <span id="page-17-0"></span>**Vues latérales**

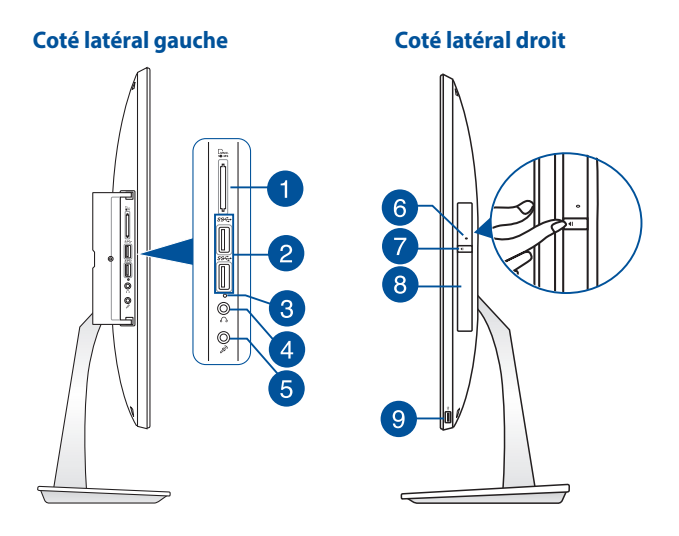

### **Lecteur de cartes mémoire**

Le lecteur de cartes mémoire embarqué prend en charge les cartes mémoire MMC, SD, SDHC, SDXC.

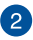

### **Ports USB 3.0**

L'interface USB 3.0 (Universal Serial Bus 3.0) offre des taux de transfert de données pouvant atteindre jusqu'à 5 Gbit/s et est rétro-compatible avec le standard USB 2.0.

Le port inférieur est compatible avec la fonctionnalité **AI Charger II**.

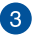

### **Témoin lumineux AI Charger II**

Ce voyant lumineux s'allume lorsque le port USB dédié à la fonctionnalité AI Charger II est utilisé.

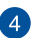

#### **Prise casque**   $\Lambda$

Cette prise est utilisée pour connecter la sortie audio de l'ASUS All-in-One PC à des enceintes amplifiées ou un casque.

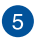

### $\mathscr{E}$ **Prise d'entrée microphone**

Cette prise est utilisée pour connecter un microphone au ASUS All-in-One PC.

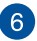

### **Orifice d'éjection de secours**

Cet orifice permet d'éjecter le plateau du lecteur optique lorsque le bouton d'éjection électronique ne fonctionne pas.

> **AVERTISSEMENT !** N'utilisez l'orifice d'éjection de secours que lorsque le bouton d'éjection électronique ne fonctionne pas. Pour plus de détails, consultez la section *Utiliser le lecteur optique* de ce manuel.

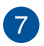

### **Bouton d'éjection du lecteur optique**

Appuyez sur ce bouton pour éjecter le plateau du lecteur optique.

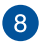

### **Lecteur optique (optionnel)**

Le lecteur optique de votre ordinateur portable prend en charge différents types de formats de disque tels que les CD, DVD, Blu-ray (sur une sélection de modèles) ou les disques inscriptible et ré-inscriptibles..

> **REMARQUE :** Le lecteur DVD-R/RW est optionnel et uniquement disponible sur certains modèles.

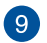

↩

### **Port USB 2.0**

Le port USB 2.0 (Universal Serial Bus 2.0) est compatible avec les périphériques USB 2.0 tels que les claviers, les dispositifs de pointage, les lecteurs de mémoire Flash ou les disques durs externes.

### **REMARQUES :**

- Utilisez ce port si le câble de votre souris ou de votre clavier n'est pas assez long pour pouvoir être connecté à l'un des ports USB 2.0 situés à l'arrière de votre All-in-One PC.
- Ce port n'est disponible que sur les modèles de la série ET223.

# <span id="page-20-0"></span>*Chapitre 2 : Utilisation de votre ASUS All-in-one PC*

## **Assembler la base**

- 1. Placez le All-in-One PC sur une surface plane et stable comme une table ou un bureau.
- 2. Alignez et attachez la base au socle. Vérifiez que le socle est correctement encastré dans la base.

**REMARQUE :** le socle ne peut être encastré dans la base que dans un seul sens.

3. Sécurisez la base au socle à l'aide des vis fournies.

**REMARQUE :** la vis fournie ne nécessite pas l'utilisation d'un tournevis. Vous pouvez toutefois en utiliser un, ainsi qu'une pièce de monaie pour l'installer.

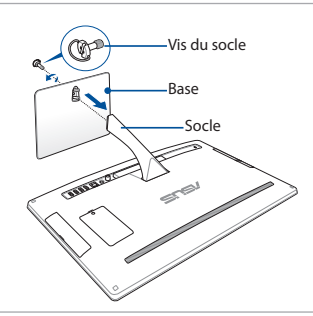

**REMARQUE :** les illustration ci-dessus ne sont données qu'à titre indicatif et peuvent varier en fonction du modèle. Toutefois, les instructions de montage restent les mêmes.

## <span id="page-21-0"></span>**Positionner votre All-in-One PC**

- 1. Placez votre All-in-one PC sur une surface égale comme une table ou un bureau.
- 2. Basculez la dalle vers l'arrière dans un angle compris entre  $-5^\circ$  et  $25^{\circ}$ .

**IMPORTANT !** Évitez d'incliner l'écran dans des angles inférieurs pour éviter d'endommager votre All-in-One PC.

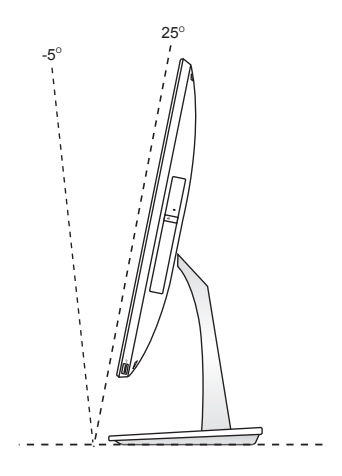

## <span id="page-22-0"></span>**Connecter un clavier ou une souris filaire**

Connectez le clavier et la souris à l'un des ports **USB** situés à l'arrière.

**REMARQUE:** pour profiter pleinement de la fonctionnalité Ai Charger II de votre All-in-One PC, il est recommandé d'utiliser le port USB 3.0 supérieur situé sur le côté latéral gauche lors de la connexion d'une souris ou d'un clavier filaire. Utilisez le port USB 3.0 inférieur pour charger vos appareils mobiles.

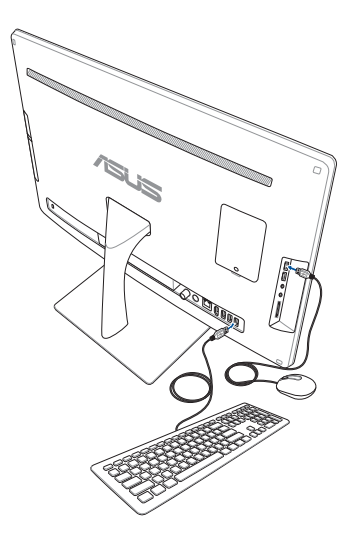

## <span id="page-23-0"></span>**Connecter un clavier ou une souris sans fil (optionnel)**

- 1. Placez des piles dans le clavier et la souris sans fil.
- 2. Connectez le récepteur sans fil du clavier et de la souris sur l'un des ports **USB** situés à l'arrière de votre All-in-One PC.

**REMARQUE :** il est recommandé d'utiliser un port USB 2.0.

3. Vous pouvez commencer à utiliser le clavier et la souris sans fil.

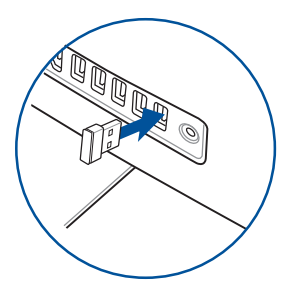

### **REMARQUES :**

- Reconnectez le clavier et/ou la souris sans fil si la connexion est perdue. Évitez de placer des dispositifs Wi-Fi à une distance inférieure à 20 cm pour prévenir les problèmes d'interférences.
- Les illustrations ci-dessus sont données à titre indicatif. L'apparence et les spécifications (modèle avec ou sans fil) du clavier et de la souris peuvent varier selon les pays.

## <span id="page-24-0"></span>**Allumer le ASUS All-in-one PC**

Connectez l'adaptateur d'alimentation sur le port **DC IN** situé sur le panneau arrière (1, 2 et 3) puis appuyez sur le **bouton d'alimentation** situé en façade (4) pour démarrer le système.

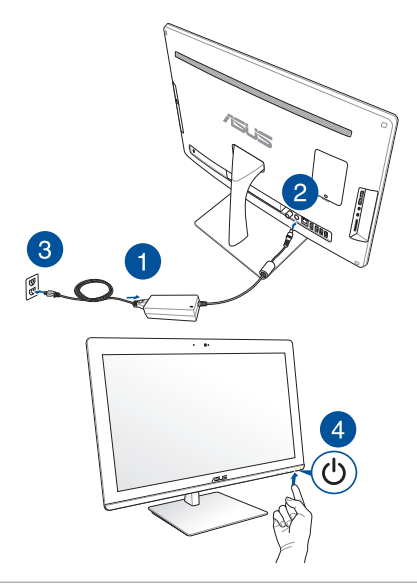

**AVERTISSEMENT !** NE PAS connecter le cordon d'alimentation à une prise électrique avant de connecter la prise d'alimentation au système. Le faire peut endommager l'adaptateur secteur.

**REMARQUE :** pour plus de détails sur l'extinction et la mise en route de votre All-in-One PC, consultez la section *Utiliser les applications Windows® 8.1 > Éteindre le All-in-One PC*.

## <span id="page-25-0"></span>**Utiliser l'écran tactile (optionnel)**

L'écran tactile de votre All-in-One PC est une excellente solution de visionnage pour vos photos, vidéos et autres fichiers multimédia stockés sur l'ordinateur. Il prend en charge une saisie multi-points permettant d'opérer le All-in-one PC rapidement et en toute simplicité.

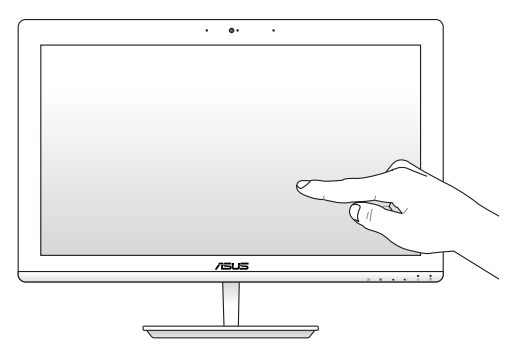

## <span id="page-26-0"></span>**Fonctionnalités multi-gestes**

**REMARQUE :** les captures d'écran de cette section ne sont données qu'à titre indicatif et peuvent ne pas refléterde manière exacte le contenu apparaissant sur votre écran.

Les fonctionnalités tactiles multi-gestes vous permettent d'exécuter des programmes et d'accéder aux paramètres de votre ordinateur. Les différentes fonctionnalités peuvent être activées à l'aide de gestes effectués sur l'écran tactile.

### **Glissé à partir de la bordure gauche**

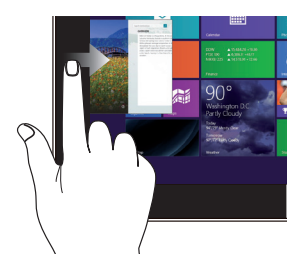

Faites glisser votre doigt à partir de la bordure gauche du pavé tactile pour basculer entre toutes les applications ouvertes.

### **Glissé à partir de la bordure droite**

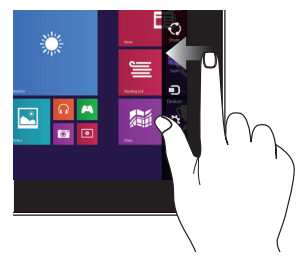

Faites glisser votre doigt à partir de la bordure droite du pavé tactile pour ouvrir la Barre d'action.

### **Glissé depuis la bordure supérieure**

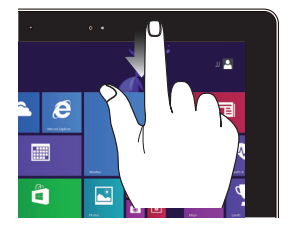

- À partir de l'écran d'accueil, faites glisser votre doigt à partir de la bordure supérieure pour afficher la liste complète des applications.
	- Dans une application en cours d'exécution, effectuez le même
	- geste pour afficher son menu contextuel.

### **Glissé du doigt**

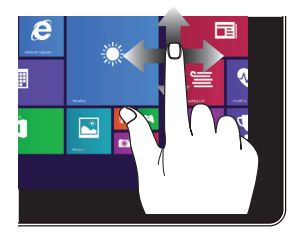

Faites glisser votre doigt sur la surface du pavé tactile pour naviguer sur l'écran tactile.

### **Zoom arrière Zoom avant**

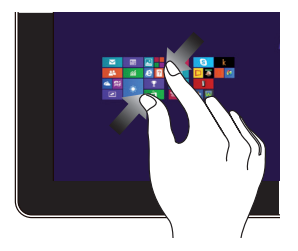

Rapprochez deux doigts sur le pavé tactile pour effectuer un zoom arrière.

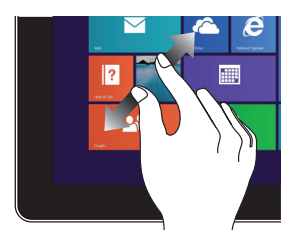

Éloignez deux doigts sur le pavé tactile pour effectuer un zoom avant.

### **Frappé/Double frappé Appuyé-déplacé**

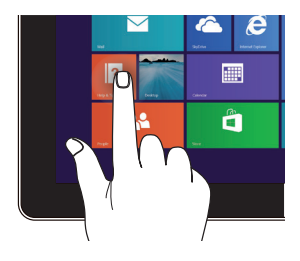

- Appuyez sur une application pour l'exécuter.
- En mode Bureau, appuyez deux fois sur un élément pour l'exécuter.

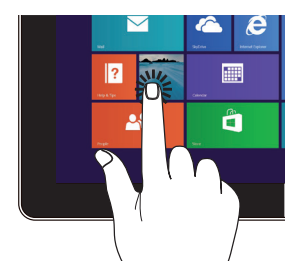

- Maintenez votre doigt enfoncé sur la tuile d'une application, puis glissez-la jusqu'à l'endroit voulu.
- Appuyez sur la partie supérieure de l'écran jusqu'à ce qu'une icône représentant une main apparaisse. Faites glisser l'application vers le bas de l'écran pour la fermer.

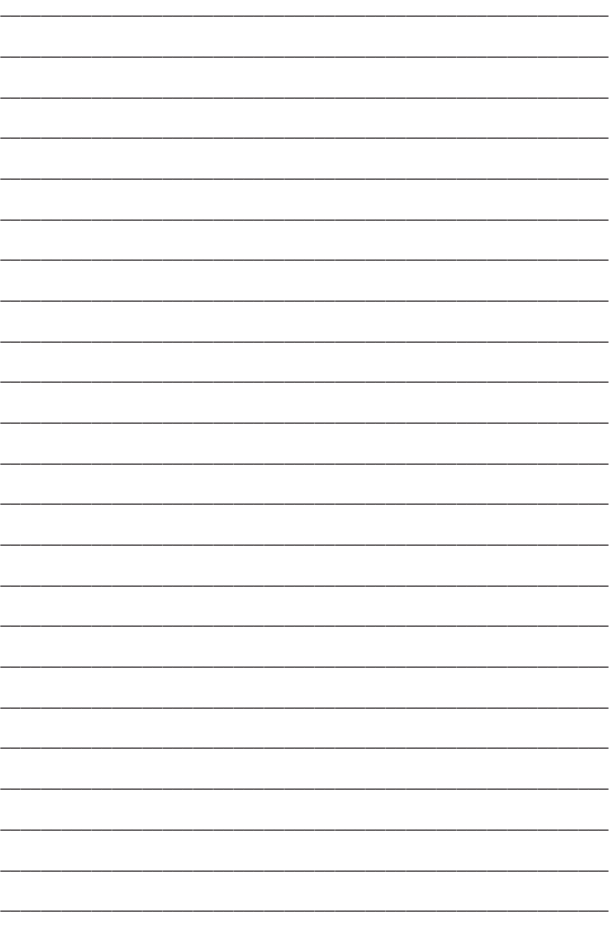

# <span id="page-30-0"></span>*Chapitre 3 : Windows® 8.1*

*REMARQUE :* la version du système d'exploitation varie en fonction du pays ou de la région d'achat.

## **Démarrer Windows® 8.1 pour la première fois**

Lors du premier démarrage de votre ordinateur, une série d'écrans apparaît pour vous guider dans les différentes étapes de configuration des paramètres de base du système d'exploitation Windows® 8.1.

### **Premier démarrage :**

- 1. Appuyez sur le bouton de mise en route de votre ASUS All-in-One PC, et patientez quelques minutes le temps que l'écran de configuration apparaisse.
- 2. Sélectionnez une langue.
- 3. Lisez attentivement les termes du contrat de licence, puis appuyez sur **J'accepte**.
- 4. Suivez les instructions apparaissant à l'écran pour configurer les options suivantes :
	- Personnalisation
	- Sans fil
	- Paramètres
	- Votre compte
- 5. Une fois terminé, Windows® 8.1 lance l'installation des applications et de vos paramètres personnalisés. N'éteignez pas votre All-in-One PC lors du processus de configuration.
- 6. L'écran d'accueil de Windows® 8.1 apparaît.

## <span id="page-31-0"></span>**Interface Windows®**

L'interface utilisateur Windows® est une interface en tuiles utilisée pour accéder rapidement aux applications Windows® à partir de l'écran d'accueil. Elle inclut les fonctionnalités décrites plus bas.

## **Écran d'accueil**

L'écran d'accueil apparaît après avoir ouvert une session par le biais d'un compte utilisateur. Il organise tous les programmes et les applications dont vous avez besoin en un seul endroit.

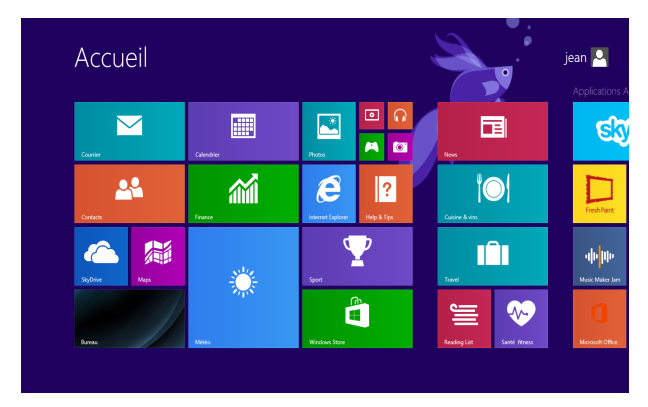

## **Applications Windows®**

Ces application sont attachées à l'écran d'accueil et sous forme de tuiles pour en simplifier l'accès.

> **REMARQUE :** certaines applications nécessitent la connexion à un compte Microsoft avant de pouvoir être utilisées.

## <span id="page-32-0"></span>**Zones interactives**

Les zones interactives vous permettent d'exécuter des programmes et d'accéder aux paramètres de votre ASUS All-in-One PC. Les différentes fonctionnalités de ces zones interactives peuvent être activées à l'aide de votre souris.

### **Zones interactives d'une application en cours d'exécution**

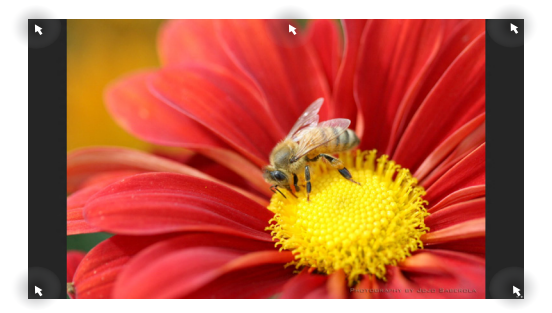

### **Zones interactives de l'écran d'accueil**

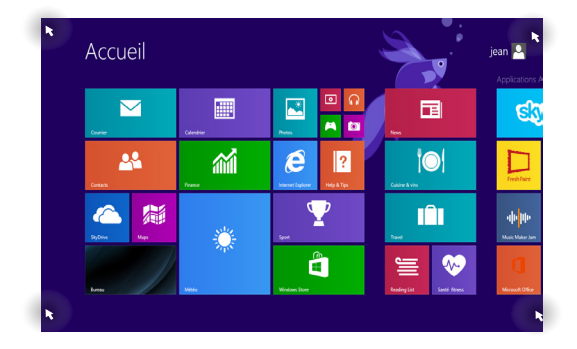

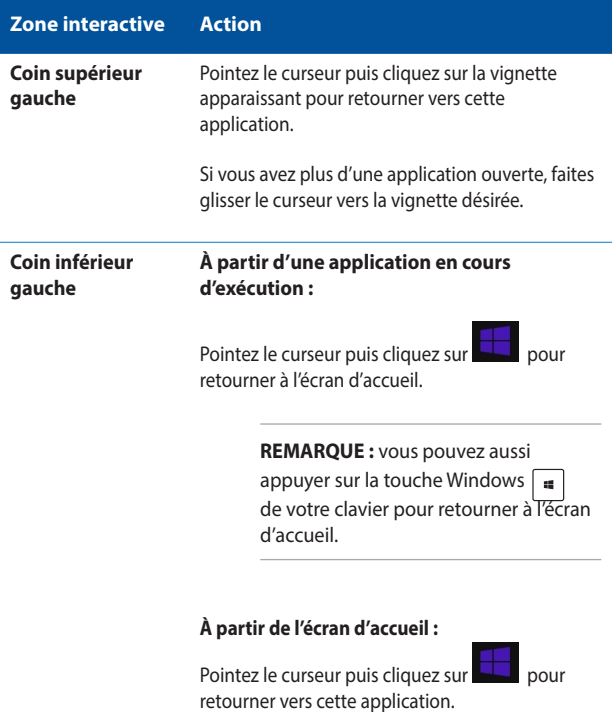

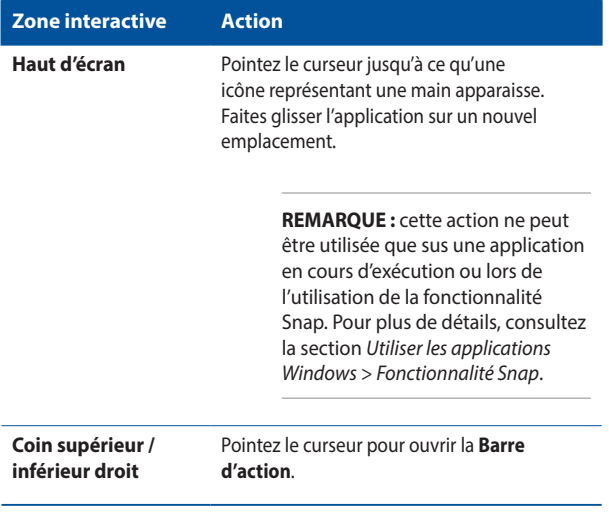

## <span id="page-35-0"></span>**Personnaliser l'écran d'accueil**

Windows® 8.1 offre la possibilité de personnaliser l'écran d'accueil, vous autorisant, par exemple, à démarrer directement sur le Bureau et à réorganiser les applications à l'écran.

Pour personnaliser l'écran d'accueil :

- 1. Ouvrez le Bureau.
- 2. Maintenez votre doigt enfoncé sur n'importe quelle partie de la barre des tâches (excepté le bouton Démarrer), puis lors de l'apparition du menu contextuel, appuyez sur **Propriétés** pour ouvrir la fenêtre **Propriétés de la barre des tâches et de la navigation**.
- 3. Sélectionnez l'onglet **Navigation** puis cochez les options à souhaitées.

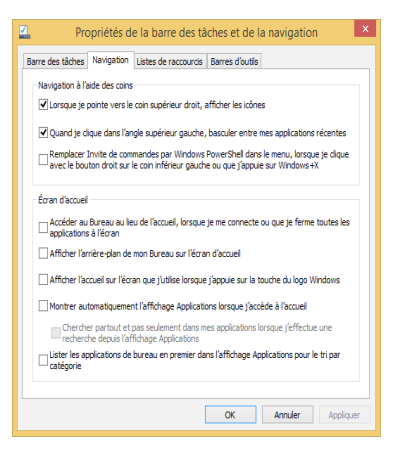

4. Appuyez d'abord sur **Appliquer** pour enregistrer vos réglages, puis sur **OK**.
### **Bouton Démarrer**

Windows® 8.1 intègre un bouton Démarrer vous permettant de basculer entre les deux applications les plus récentes. Ce bouton est disponible sur l'écran d'accueil, le Bureau et sur toute application affichée à l'écran.

### **Bouton Démarrer de l'écran d'accueil**

**REMARQUE :** la couleur du bouton Démarrer varie en fonction des paramètres d'affichage définis pour l'écran d'accueil.

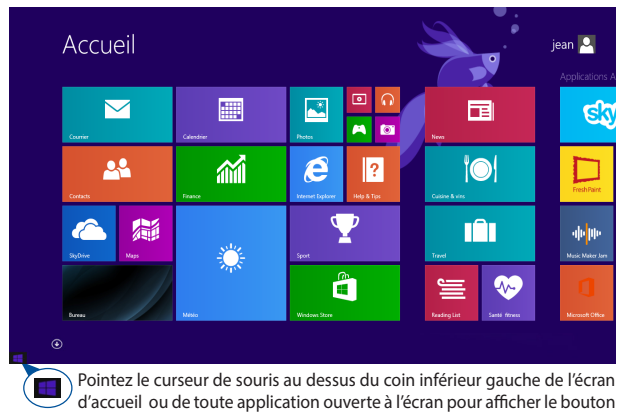

Démarrer.

### **Bouton Démarrer du Bureau**

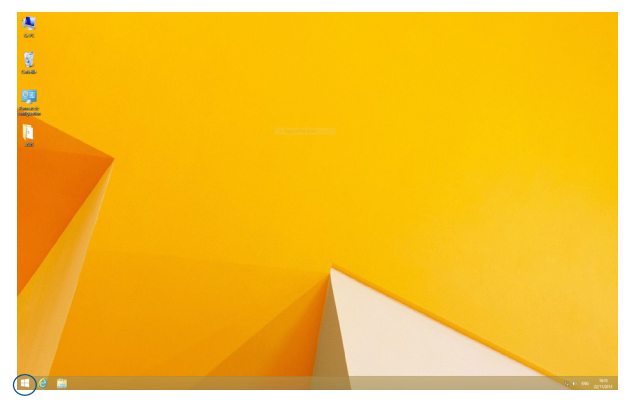

### **Menu contextuel**

Le menu contextuel offre un moyen d'accès rapide à certains programmes de Windows® 8.1 lorsque vous maintenez votre doigt enfoncé sur le bouton Démarrer.

Ce menu inclut également les options d'extinction suivantes : Se déconnecter, Mettre en veille/Mettre en veille prolongée, Arrêter et Redémarrer.

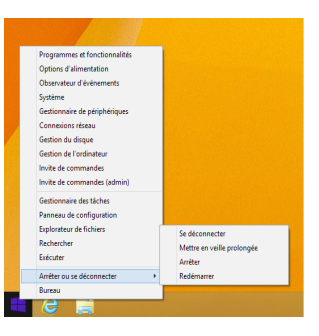

## **Utiliser les applications Windows**

Utilisez la souris ou le clavier de votre ASUS All-in-one PC pour exécuter et personnaliser vos applications.

## **Exécuter une application**

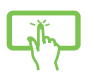

Appuyez sur une application pour l'exécuter.

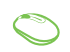

Positionnez le curseur de la souris au dessus d'une application, puis cliquez dessus pour l'exécuter.

> 1. Appuyez deux fois sur la touche  $\frac{10b}{2}$ puis utilisez les flèches pour parcourir la liste des applications.

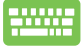

- 2. Appuyez sur  $\left| \begin{array}{cc} \end{array} \right|$  pour exécuter
	-

l'application sélectionnée**.**

## **Personnaliser les applications de l'écran d'accueil**

Déplacez, redimensionnez ou détachez les applications de l'écran d'accueil par le biais des méthodes suivantes :

### **Déplacer une application**

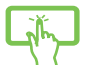

Maintenez votre doigt enfoncé ur une application puis déplacez-la vers son nouvel emplacement.

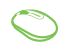

double-cliquez sur l'application puis faites-la glisser vers son nouvel emplacement.

### **Redimensionner une application**

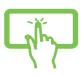

Faites glisser la tuile vers le bas pour afficher la barre des

tailles disponibles.

menus. Appuyez sur et sélectionnez l'une des

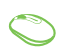

Faites un clic droit sur l'application pour afficher la barre

des menus, puis appuyez sur  $(3)$  pour sélectionner l'une

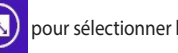

des tailles disponibles.

### **Détacher une application**

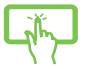

Faites glisser la tuile vers le bas pour afficher la barre des menus. Appuyez sur  $(x)$  pour détacher l'application de l'écran d'accueil.

Faites un clic droit sur l'application pour afficher la barre des menus, puis appuyez sur

pour détacher l'application de l'écran d'accueil.

### **Fermer une application**

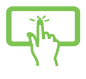

Lorsque l'application est en cours d'exécution à l'écran, maintenez votre doigt sur la partie supérieure de l'écran, puis faites-le glisser vers le bas de l'écran pour fermer l'application.

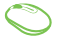

- 1. Pointez le curseur vers le haut de l'écran jusqu'à ce qu'une icône représentant une main apparaisse.
- 2. Faites glisser l'application vers le bas de l'écran pour la fermer.

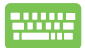

Utilisez la combinaison de touches  $\int_{\alpha}$ 

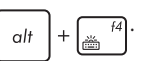

## **Liste complète des applications**

En plus des applications déjà épinglées à l'écran d'accueil, vous pouvez aussi ouvrir d'autres applications, telles que les applications exclusive d'ASUS accompagnant votre All-in-One PC, par le biais de l'écran complet des applications.

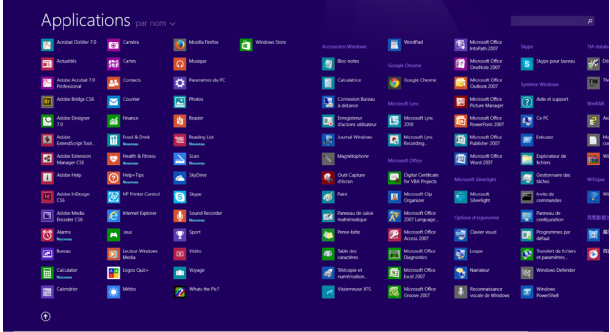

### **Accéder à l'écran complet des applications**

Ouvrez la liste complète des applications par le biais du clavier ou de l'écran tactile de votre ASUS All-in-one PC.

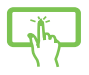

À partir de l'écran d'accueil, faites glisser votre doigt vers le haut pour afficher la l'écran complet des applications.

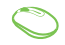

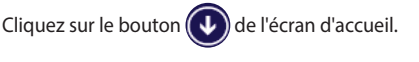

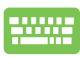

À partir de l'écran d'accueil, appuyez sur  $\left| \frac{\text{lab}}{1-\epsilon} \right|$  suivi

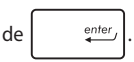

### **Ajouter une application à l'écran d'accueil**

Ajoutez une application à l'écran d'accueil par le biais de l'écran tactile ou du clavier de votre ASUS All-in-one PC.

- 
- 1. Ouvrez l'écran complet des applications.
- 2. Faites un clic droit sur l'application à ajouter à l'écran d'accueil pour afficher la barre des menus.
- 3. Cliquez sur l'icône

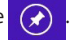

- 1. Ouvrez l'écran complet des applications.
	- 2. Faites un clic droit sur l'application à ajouter à l'écran d'accueil pour afficher la barre des menus.
	- 3. Cliquez sur l'icône  $\left($

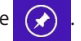

### **Barre d'action**

La Barre d'action est une barre d'outils pouvant être déclenchée à partir du côté droit de l'écran. Elle dispose de divers outils permettant de partager vos applications et d'offrir un accès rapide à divers paramètres de votre ASUS All-in-one PC.

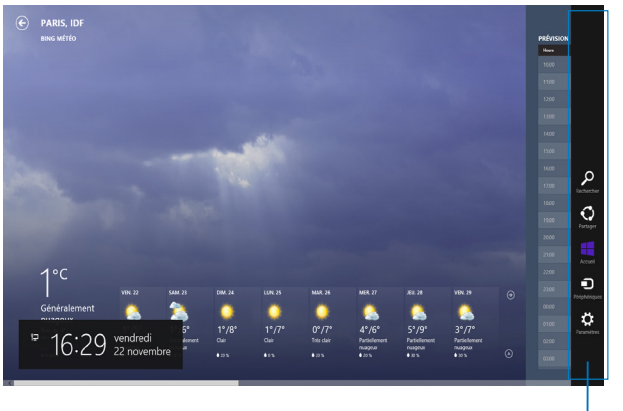

Barre d'action

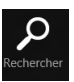

### **Rechercher**

Cet outil vous permet d'effectuer une recherche des fichiers, des applications ou des programmes contenus sur votre ASUS All-in-One PC.

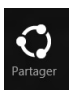

### **Partager**

Cet outil vous permet de partager des applications par le biais de réseaux sociaux ou de courriers électroniques.

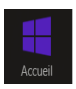

### **Accueil**

Cet outil permet de retourner à l'écran d'accueil. À partir de l'écran d'accueil, vous pouvez aussi utiliser cet outil pour basculer vers une application récente.

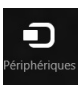

### **Périphériques**

Cet outil vous permet d'accéder et de partager des fichiers avec les périphériques connectés à votre ASUS All-in-One PC tels qu'une imprimante ou un dispositif d'affichage externe.

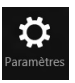

#### **Paramètres**

Cet outil vous permet d'accéder à divers paramètres de votre ASUS All-in-One PC.

## **Fonctionnalité Snap**

L'utilisation de la fonctionnalité Snap vous permet d'exécuter simultanément deux applications à la fois sur votre ASUS All-in-One PC. Une fois activée, la barre Snap apparaît et divise l'écran en deux.

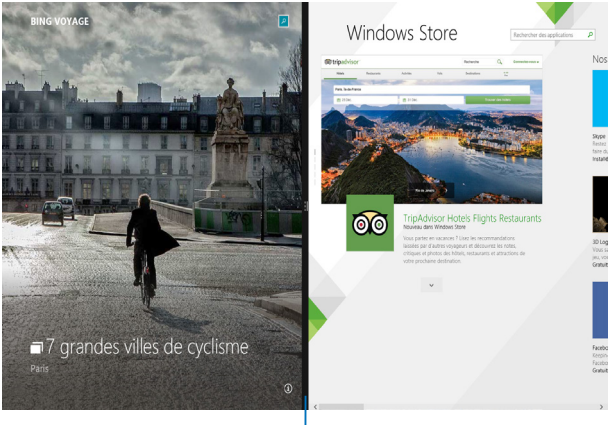

Barre Snap

### **Activer la fonctionnalité Snap**

Vous pouvez activer la fonctionnalité Snap par le biais de l'écran tactile ou du clavier de votre ASUS All-in-one PC.

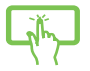

- 1. Exécutez une application.
- 2. Maintenez votre doigt sur l'application et faitesla glisser vers la droite ou la gauche de l'écran.
- 3. Exécutez une autre application. L'application est automatiquement placée sur le volet disponible.
- 1. Exécutez une application.
	- 2. Positionnez le curseur sur la partie supérieure de l'écran.
	- 3. Lorsque le curseur se transforme en icône représentant une main, faites glisser l'application vers le côté droit ou gauche de l'écran.
	- 4. Exécutez une autre application. L'application est automatiquement placée sur le volet disponible.

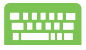

- 1. Exécutez une application.
- 2. Appuyez sur  $\left| \begin{array}{c} \bullet \bullet \bullet \bullet \bullet \end{array} \right|$  puis sur la touche fléchée

droite ou gauche pour placer l'application sur le volet de droite ou de gauche.

3. Exécutez une autre application. L'application est automatiquement placée sur le volet disponible.

## **Raccourcis clavier**

L'utilisation de raccourcis clavier permet de faciliter l'accès aux applications et la navigation sous Windows®8.

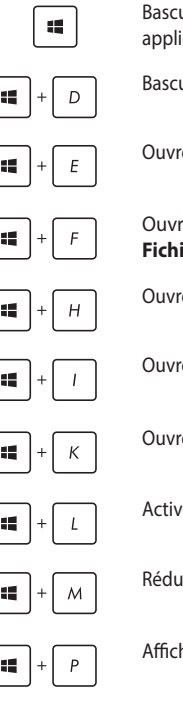

**12** Bascule entre l'écran d'accueil et la dernière application exécutée.

Bascule vers le Bureau.

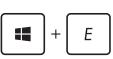

Ouvre l'écran **Ce PC** sur le Bureau.

Ouvre le volet **Rechercher** pour l'emplacement **Fichiers**.

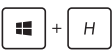

Ouvre le panneau de partage.

Ouvre le panneau des paramètres de l'ordinateur.

Ouvre le panneau de gestion des périphériques.

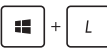

Active le verrouillage de l'écran.

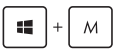

Réduit les fenêtres actuellement actives.

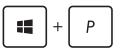

Affiche les fonctions multi-écrans.

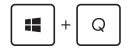

Ouvre le volet **Rechercher** pour l'emplacement **Partout**.

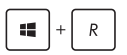

Ouvre la fenêtre d'exécution de commandes.

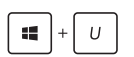

Ouvre le menu des options d'ergonomie.

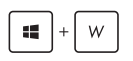

Ouvre le volet **Rechercher** pour l'emplacement **Paramètres**.

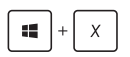

Ouvre certaines fonctionnalités du menu Démarrer.

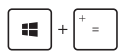

Permet d'effectuer un zoom avant sur l'écran.

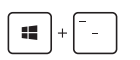

Permet d'effectuer un zoom arrière sur l'écran.

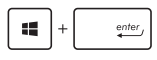

Ouvre le Narrateur.

## **Connecter un périphérique d'affichage externe via la sortie HDMI**

Si vous souhaitez utiliser un téléviseur HD comme dispositif de sortie audio, connectez-le à votre ordinateur et suivez les instructions suivantes.

### **Pour utiliser un périphérique doté d'une entrée HDMI comme sortie audio par défaut :**

1. À partir de l'écran d'accueil, cliquez sur **Bureau** pour basculer vers ce mode d'affichage.

**REMARQUE :** pour plus de détails, consultez la section *Interface Windows® 8.1 > Écran d'accueil.*

2. Faites un clic droit sur l'icône Volume de la barre des tâches du Bureau de Windows® puis cliquez sur **Périphériques de lecture**.

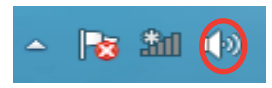

- 3. Sur l'onglet **Lecture**, sélectionnez le périphérique de sortie HDMI utiliser.
- 4. Cliquez sur **Configurer** pour voir apparaître la fenêtre de configuration des haut-parleurs.

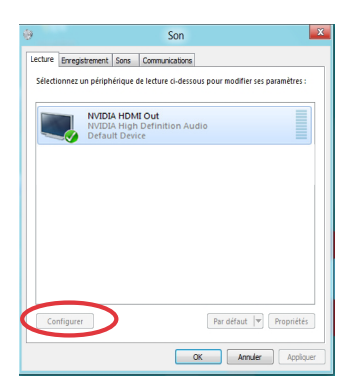

5. Sélectionnez **Stéréo** et cliquez sur **Suivant**.

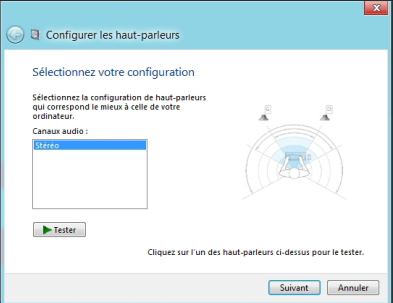

- 6. Cochez les cases **Avant gauche et droit**, puis cliquez sur **Suivant**.
- 7. Cliquez sur **Terminé** pour quitter.

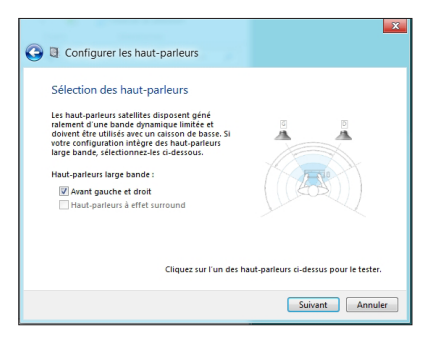

## **Connexion Internet**

Consultez vos emails, surfez sur Internet et partagez des applications sur vos réseaux sociaux par le biais de la connexion filaire ou sans fil Wi-Fi de votre ASUS All-in-one PC.

## **Connexion Wi-Fi**

1. Ouvrez la **Barre d'action**.

**REMARQUE :** pour plus de détails, consultez la section *Utiliser les applications Windows® > Barre d'action*.

2. Cliquez d'abord sur  $\ddot{Q}$ : puis sur l'icône  $\ddot{*}$ 

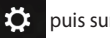

- 3. Sélectionnez un point d'accès dans la liste des réseaux Wi-Fi disponibles.
- 4. Cliquez sur **Connecter** pour tenter d'établir une connexion au réseau**.**

**REMARQUE :** il se peut qu'il vous soit demandé d'entrer une clé de sécurité avant de pouvoir établir une connexion au réseau Wi-Fi.

### **Configurer la bande passante Wi-Fi**

### **Pour configurer la bande passante de votre connexion Wi-Fi :**

- 1. Ouvrez le Bureau, puis faites un clic droit sur l'icône **de la** de la zone de notification.
- 2. Sélectionnez l'option **Ouvrir le Centre Réseau et partage**.
- 3. Dans la fenêtre du Centre Réseau et partage, sélectionnez la connexion Wi-Fi.
- 4. Dans la fenêtre apparaissant à l'écran, sélectionnez **Propriétés > Configurer**.
- 5. Sélectionnez l'onglet **Avancé**.
- 6. Dans l'onglet Avancé, sélectionnez l'option **Capacité de bande passante** placée sous l'élément **Propriété**, puis choisissez l'un des réglages de bande passante disponibles à partir du menu déroulant **Valeur** situé sur la droite.
- 7. Cliquez sur **OK** pour enregistrer et quitter.

### **Connexion filaire**

- 1. Utilisez un câble réseau (RJ-45) pour établir une connexion entre votre ASUS All-in-one PC et un modem ADSL/câble ou un réseau local.
- 2. Allumez votre ASUS All-in-one PC
- 3. Configurez les paramètres de connexion Internet nécessaires.

#### **REMARQUES :**

- Pour plus de détails, consultez les sections *Configurer une connexion réseau PPoE ou à adresse IP dynamique* ou *Configurer une connexion réseau à adresse IP fixe*.
- Contactez votre fournisseur d'accès à Internet pour plus de détails ou une assistance sur la configuration de votre connexion Internet.

### **Configurer une connexion réseau PPPoE ou à adresse IP dynamique**

### **Pour configurer une connexion réseau PPoE ou à adresse IP dynamique :**

- 1. À partir de l'écran d'accueil, cliquez sur **Bureau**.
- 2. Dans la zone de notification de Windows®, faites un clic droit sur

l'icône réseau puis cliquez sur **Ouvrir le Centre Réseau et** 

#### **partage**.

- 3. Cliquez sur **Modifier les paramètres de la carte**.
- 4. Faites un clic droit sur votre adaptateur réseau puis sélectionnez **Propriétés**.
- 5. Cliquez d'abord sur **Protocole Internet version 4 (TCP/IPv4)** puis sur **Propriétés**.

#### 6. Cochez l'option **Obtenir une adresse IP automatiquement**, puis cliquez sur **OK**.

**REMARQUE :** suivez les instructions suivantes si vous souhaitez établir une connexion Internet par le biais du protocole PPPoE.

- 7. Retournez au **Centre Réseau et partage**, puis cliquez sur **Configurer une nouvelle connexion ou un nouveau réseau**.
- 8. Sélectionnez **Se connecter à Internet** puis cliquez sur **Suivant**.
- 9. Sélectionnez **Haut-débit (PPPoE)** puis cliquez sur **Suivant**.
- 10. Entrez votre nom d'utilisateur et mot de passe, puis spécifiez le nom de la connexion. Cliquez sur **Connecter**.
- 11. Cliquez sur **Fermer** pour terminer la configuration.
- 12. Cliquez sur l'icône réseau de la zone de notification du Bureau suivi de la connexion récemment créée.
- 13. Entrez si nécessaire votre nom d'utilisateur et mot de passe. Cliquez sur **Connecter** pour établir une connexion à Internet.

### **Configurer une connexion réseau à adresse IP fixe**

### **Pour configurer une connexion réseau à adresse IP fixe :**

- 1. Répétez les étapes 1 à 4 de la section précédente.
- 2 Cochez l'option **Utiliser l'adresse IP suivante**.
- 3. Entrez les informations relatives à l'adresse IP, masque de sous-réseau et passerelle telles que fournies par votre fournisseur d'accès à Internet.
- 4. Si nécessaire, spécifiez une ou deux adresses de serveur DNS.
- 5. Une fois terminé, cliquez sur **OK**.

# **Éteindre votre ASUS All-in-one PC**

Utilisez l'une des méthodes suivantes pour éteindre votre ASUS All-in-One PC :

- Déplacez le curseur de souris sur le bouton Démarrer, puis faites un clic droit dessus. À l'apparition du menu contextuel, cliquez sur **Arrêter ou se déconnecter > Arrêter.**
- 

Cliquez sur l'icône  $\frac{1}{2}$  de la Barre d'action, suivi de  $\frac{1}{2}$  >

### **Arrêter**.

• Si l'ASUS All-in-One PC ne répond pas ou s'il est bloqué, maintenez le bouton d'alimentation enfoncé pendant environ quatre (4) secondes pour forcer l'ordinateur à s'éteindre.

# *Chapitre 4 : Restauration du système*

## **Accéder à l'interface de configuration du BIOS**

Le BIOS (Basic Input and Output System) stocke divers paramètres matériels du système.

De manière générale, les paramètres par défaut du BIOS de cette carte mère conviennent à la plupart des utilisations pour assurer des performances optimales. **Il est recommandé de ne pas modifier les paramètres par défaut du BIOS** sauf dans les cas suivants :

- Un message d'erreur apparaît au démarrage du système et requiert l'accès au BIOS.
- Un composant installé nécessite un réglage spécifique ou une mise à jour du BIOS.

**AVERTISSEMENT !** Une mauvaise utilisation du BIOS peut entraîner une instabilité du système ou un échec de démarrage. **Il est fortement recommandé de ne modifier les paramètres du BIOS qu'avec l'aide d'un technicien qualifié**.

### **Accès rapide au BIOS**

Le délai de démarrage de Windows® 8.1 étant très rapide, ASUS a développé trois méthodes d'accès rapide à l'interface de configuration du BIOS :

• Lorsque l'ASUS All-in-one PC est éteint, appuyez environ quatre (4) secondes sur le bouton d'alimentation pour accéder directement au BIOS.

- Appuyez sur le bouton d'alimentation pendant au moins quatre (4) secondes pour éteindre l'ASUS All-in-one PC, puis redémarrez l'ordinateur. Au démarrage, appuyez rapidement sur la touche **F2** lors de l'initialisation des tests du POST.
- Si l'ASUS All-in-one PC est éteint, allumez-le puis appuyez rapidement sur la touche **F2** lors de l'initialisation des tests du POST.

**REMARQUE :** le POST (Power-On Self Test) est une série de tests de diagnostic exécutés à chaque démarrage de l'ordinateur.

## **Restaurer le système**

### **Réinitialiser l'ordinateur**

L'option de réinitialisation de Windows® 8.1 permet de restaurer votre All-in-One PC dans son état de fonctionnement initial.

> **IMPORTANT !** Faites une copie de sauvegarde de vos données avant d'utiliser cette fonctionnalité.

#### **Pour réinitialiser votre ordinateur :**

1. Appuyez sur **F9** au démarrage de l'ordinateur.

**IMPORTANT !** Pour plus de détails sur l'accès au BIOS, consultez la section *Accès rapide au BIOS* du chapitre 3.

- 2. Cliquez sur **Dépannage**.
- 3. Sélectionnez l'option **Réinitialiser votre PC**.
- 4. Cliquez sur **Suivant**.
- 5. Sélectionnez **Seul le lecteur où Windows est installé**.
- 6. Sélectionnez **Supprimer simplement mes fichiers**.
- 7. Cliquez sur **Réinitialiser**.

### **Restauration à partir d'un fichier image système**

Vous pouvez créer un lecteur de restauration USB et l'utiliser pour restaurer les paramètres de votre All-in-One PC.

### **Créer un lecteur de restauration USB**

**AVERTISSEMENT !** Tous les fichiers contenus sur le support de stockage USB seront supprimés lors du processus de restauration. Faites une copie de sauvegarde de vos données avant de continuer.

### **Pour créer un lecteur de restauration USB :**

1. Ouvrez le Panneau de configuration à partir de la liste des applications complète.

> **REMARQUE :** pour plus de détails, consultez la section *Utiliser les applications Windows® > Liste complète des applications*.

- 2. Dans le Panneau de configuration, cliquez sur **Système et sécurité** > **Rechercher et résoudre les problèmes**.
- 3. Cliquez sur **Récupération** > **Créer un lecteur de restauration**.
- 4. Cliquez sur **Suivant**.
- 5. Sélectionnez le périphérique de stockage USB à utiliser pour la copie des fichiers de restauration.
- 6. Cliquez sur **Suivant**.
- 7. Cliquez sur **Créer**. Patientez quelques minutes.
- 8. Une fois le processus terminé, cliquez sur **Terminé**.

### **Tout supprimer et réinstaller Windows®**

La restauration de votre ordinateur dans son état de fonctionnement initial peut être effectuée à partir de l'option **Tout supprimer et réinstaller Windows** de l'écran «Paramètres du PC» de Windows® 8.1. Suivez les instructions suivantes pour restaurer la configuration initiale de votre ordinateur :

> **IMPORTANT !** Faites une copie de sauvegarde de vos données importantes avant d'utiliser cette fonctionnalité.

**REMARQUE :** le processus de réinitialisation peut prendre du temps.

- 1. Ouvrez la **Barre d'action**.
- 2. Cliquez sur **Paramètres** > **Plus de paramètres PC** > **Général**.
- 3. Faites défiler le volet de droite jusqu'à l'option **Tout supprimer et réinstaller Windows**. Sous cette option, cliquez sur **Commencer**.
- 4. Suivez les instructions apparaissant à l'écran pour compléter la procédure de restauration.

# *Chapitre 5 : Mise à niveau de votre ASUS All-in-One PC*

## **Installer un module mémoire (RAM)**

Mettez à niveau les capacités de votre ASUS All-in-One PC en installant un module mémoire supplémentaire. Suivez les instructions suivantes pour installer un module mémoire sur votre ordinateur.

> **AVERTISSEMENT !** Déconnectez tous les périphériques connectés, ligne téléphonique, autres lignes de communication ou connecteur d'alimentation (source d'alimentation externe, batterie, etc.) avant d'installer ou de retirer un module mémoire.

**IMPORTANT !** Achetez des modules mémoire uniquement auprès d'un revendeur agréé pour assurer une fiabilité et une compatibilité optimale. Renseignez-vous auprès d'un centre agréé pour plus d'informations sur l'ajout de mémoire sur votre ASUS All-in-One PC.

**REMARQUE :** l'apparence du module mémoire peut varier en fonction des modèles mais les instructions d'installation de modules mémoire sont identiques.

Suivez les instructions suivantes pour installer un module mémoire sur votre ordinateur portable.

- 1. Retirez les vis placées de chaque côté du couvercle.
- 2. Placez les vis de côté et retirez le couvercle.
- 3. Retirez puis mettez de côté le couvercle métalique (disponible sur certains modèles).

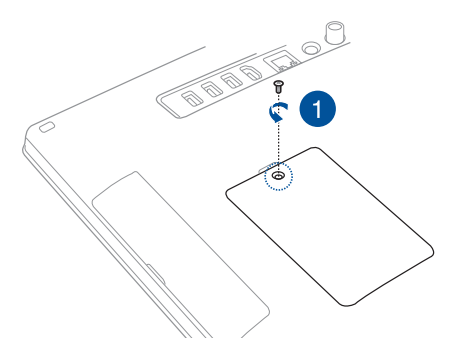

- 4. Alignez puis insérez un module mémoire dans son interface de connexion.
- 5. Appuyez sur le module mémoire jusqu'à ce qu'il soit bien sécurisé à son interface de connexion.

#### **REMARQUES :**

- Utilisez vos deux mains pour cette étape.
- Le module mémoire ne peut être installé que dans un seul sens. Si celui-ci ne s'insère pas correctement, essayez de le placer dans le sens inverse.
- Vérifiez que le module mémoire est correctement installé sur son interface de connexion.
- 6. Replacez le couvercle.
- 7. Replacez les vis de chaque côté du couvercle.

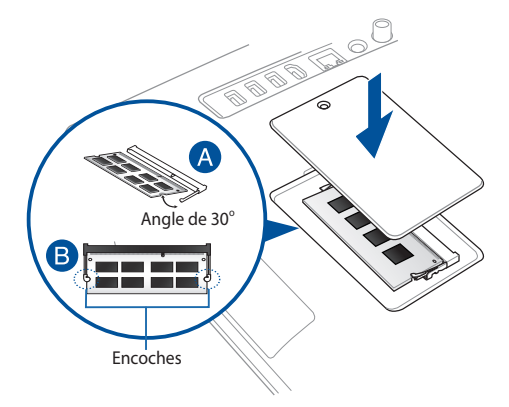

## *Appendice* **Notices Rapport de la Commission Fédérale des Communications**

Cet équipement a été testé et s'est avéré être conforme aux limites établies pour un dispositif numérique de classe B, conformément à l'alinéa 15 des règles de la FCC. Ces limites sont conçues pour assurer une protection raisonnable contre les interférences nuisibles à une installation réseau. Cet équipement génère, utilise et peut irradier de l'énergie à fréquence radio.

Il peut causer une interférence nuisible aux communications radio s'il n'est pas installé et utilisé selon les instructions du fabricant. Cependant, il n'est pas exclu qu'une interférence se produise lors d'une installation particulière. Si cet équipement cause une interférence nuisible aux signaux radio ou télévisé, ce qui peut-être déterminé par l'arrêt puis le réamorçage de l'appareil, l'utilisateur est encouragé à essayer de corriger l'interférence de la manière suivante :

- Réorienter ou replacer l'antenne de réception.
- Augmenter l'espace de séparation entre l'équipement et le récepteur.
- Relier l'équipement à une sortie sur un circuit différent de celui auquel le récepteur est relié.
- Consulter le revendeur ou un technicien spécialisé radio/TV pour obtenir de l'aide.

**ATTENTION :** les changements ou les modifications apportés à cette unité qui n'ont pas été expressément approuvés par la partie responsable de la conformité pourraient annuler l'autorité de l'utilisateur à manipuler cet équipement.

Ce dispositif est conforme à l'alinéa 15 des règles établies par la FCC. L'opération est sujette aux deux conditions suivantes :

- Ce dispositif ne peut causer d'interférence nuisible.
- Ce dispositif se doit d'accepter toute interférence reçue, incluant toute interférence pouvant causer des résultats indésirables.

Cet appareil ne doit pas être colocalisé ou opéré conjointement avec d'autres antennes ou émetteurs.

L'utilisation de cet appareil en extérieur dans la bande de fréquence des 5.15~5.25 GHz est interdite.

Cet équipement a été testé et s'est avéré être conforme aux limites établies par industrie Canada en termes d'exposition aux radiations dans un environnement non contrôlé. Afin de rester en conformité avec ces exigences, évitez tout contact direct avec l'antenne pendant la transmission. L'utilisateur doit suivre les instructions de fonctionnement de ce manuel d'utilisation. Le fonctionnement est sujet aux deux conditions suivantes :

- Cet appareil ne doit pas créer d'interférences, ET
- Cet appareil doit tolérer tout type d'interférences, incluant les interférence pouvant déclencher une opération non désirée.

## **Avertissement concernant l'exposition aux ondes radio**

Cet équipement a été testé et s'est avéré être conforme aux limites établies par la FCC en termes d'exposition aux radiations dans un environnement non contrôlé.

Cet appareil ne doit pas être colocalisé ou opéré conjointement avec d'autres antennes ou émetteurs.

> **IMPORTANT !** L'utilisation de cet appareil en extérieur dans la bande de fréquence des 5.15~5.25 GHz est interdite. Cet appareil ne possède pas de capacités Ad-hoc pour les bandes 5250~5350 et 5470~5725 MHz.

> **ATTENTION :** les changements ou les modifications apportés à cette unité qui n'ont pas été expressément approuvés par la partie responsable de la conformité pourraient annuler l'autorité de l'utilisateur à manipuler cet équipement.

## **Rapport du Département Canadien des Communications**

Cet appareil numérique ne dépasse pas les limites de classe B en terme d'émissions de nuisances sonore, par radio, par des appareils numériques, et ce conformément aux régulations d'interférence par radio établies par le département canadien des communications.

Cet appareil numérique de classe B est conforme aux normes canadiennes NMB-003.

## **Avertissement concernant l'exposition aux ondes radio d'Industrie Canada**

Cet équipement a été testé et s'est avéré être conforme aux limites établies par Industrie Canada en termes d'exposition aux radiations dans un environnement non contrôlé. Afin de rester en conformité avec ces exigences, évitez tout contact direct avec l'antenne pendant la transmission. L'utilisateur doit suivre les instructions de fonctionnement de ce manuel d'utilisation. Le fonctionnement est sujet aux deux conditions suivantes :

- Cet appareil ne doit pas créer d'interférences, ET
- Cet appareil doit tolérer tout type d'interférences, incluant les interférence pouvant déclencher une opération non désirée.

## **Canada, avis d'Industrie Canada (IC)**

Cet appareil numérique de classe B est conforme aux normes canadiennes NMB-003 et CNR-210.

Son fonctionnement est soumis aux deux conditions suivantes : (1) cet appareil ne doit pas causer d'interférence et (2) cet appareil doit accepter toute interférence, notamment les interférences qui peuvent affecter son fonctionnement.

## **Informations concernant l'exposition aux fréquences radio (RF)**

La puissance de sortie émise par l'appareil sans fil est inférieure à la limite d'exposition aux fréquences radio d'Industrie Canada (IC). Utilisez l'appareil sans fil de façon à minimiser les contacts humains lors du fonctionnement normal.

Ce périphérique a été évalué et démontré conforme aux limites DAS (Débit d'absorption spécifique) d'Industrie Canada (IC) dans des conditions d'exposition à des appareils mobiles.

## **Déclaration de conformité (DIRECTIVE R&TTE 1999/5/CE)**

Les éléments suivants ont été menés et sont considérés comme pertinents et suffisants :

- Conditions essentielles telles que dans [Article 3]
- Conditions de protection pour la santé et la sûreté tels que dans [Article 3.1a]
- Test de la sécurité électrique en conformité avec [EN 60950]
- Conditions de protection pour la compatibilité électromagnétique dans [Article 3.1b]
- Test de la compatibilité électromagnétique dans [EN 301 489-1] & [EN 301 489-17] & [EN 301 489-3]
- Utilisation efficace du spectre des radio-fréquences selon l'[Article 3.2]
- Tests radio en accord avec [EN 300 328-2]

## **Canaux d'opération sans fil régionaux**

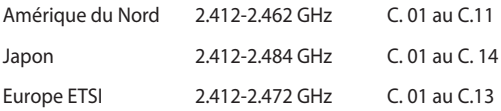

### **Avertissement concernant la marque CE**

Ceci est un produit de classe B. Dans un environnement domestique, ce produit peut causer des interférences radio, auquel cas l'utilisateur pourra être amené à prendre les mesure adéquates.

## **Marque CE pour les appareils sans module réseau sans fil/Bluetooth**

# $\epsilon$

La version commerciale de cet appareil est conforme aux directives 2004/108/CE sur la "Compatibilité électromagnétique" et 2006/95/CE sur les "Faibles tensions".

### **Marque CE pour les appareils dotés d'un module réseau sans fil/Bluetooth**

# CECE<sub>O</sub>

Cet appareil est conforme aux directives 1999/5/CE du Parlement Européen et du Conseil votées le 9 Mars 1999 concernant les équipements hertziens et les terminaux de télécommunications et la reconnaissance mutuelle de leur conformité.

## **fait référence aux appareils de classe II**.

## **PAS DE DÉMONTAGE La garantie ne couvre pas les appareils ayant été**

## **désassemblés par les utilisateurs**

## **Avertissement sur les batteries Lithium-Ion**

**MISE EN GARDE** : Danger d'explosion si la batterie n'est pas remplacée correctement. Remplacer uniquement avec une batterie de type semblable ou équivalent, recommandée par le fabricant. Mettez au rebut les batteries usagées conformément aux instructions du fabricant.

## **Exposition aux liquides**

NE PAS exposer ou opérer cet appareil à proximité de liquides, eau de pluie, ou humidité. Ce produit n'est pas imperméable à l'eau ou à l'huile.

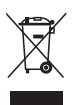

Le symbole représentant une benne à roue barrée, indique que le produit (équipement électrique et électronique contenant une pile au mercure) ne doit pas être placé dans un conteneur à ordures ménagères. Veuillez consulter les réglementations locales en matière de recyclage de produits électriques.

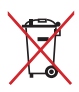

NE PAS mettre la batterie au rebut avec les déchets municipaux. Le symbole représentant une benne barrée indique que la batterie ne doit pas être mise au rebut avec les déchets municipaux.

## **REACH**

Conforme avec les réglementations REACH (Enregistrement, Évaluation, Autorisation et Restriction des produits chimiques), nous avons publié la liste des substances chimiques utilisées dans nos produits sur le site Web ASUS REACH à l'adresse http://csr.asus.com/english/REACH.htm

## **Services de reprise et de recyclage d'ASUS**

Les programmes de recyclage et de reprise d'ASUS découlent de nos exigences en termes de standards élevés de respect de l'environnement. Nous souhaitons apporter à nos clients permettant de recycler de manière responsable nos produits, batteries et autres composants ainsi que nos emballages. Veuillez consulter le site http://csr.asus. com/english/Takeback.htm pour plus de détails sur les conditions de recyclage en vigueur dans votre pays.

## **Déclaration de conformité aux réglementations environnementales globales**

ASUS est fidèle au concept de design écologique pour la conception et la fabrication de ses produits, et garantit que chaque étape du cycle de vie des produits ASUS est en accord avec les réglementations environnementales internationales. Par ailleurs, ASUS met à disposition les informations pertinentes en fonction des exigences de chaque réglementation environnementale.

Veuillez visiter le site Web http://csr.asus.com/english/Compliance.htm pour plus de détails sur les critères des réglementations avec lesquelles ASUS est en conformité:

**Japan JIS-C-0950 Material Declarations**

**EU REACH SVHC**

**Korea RoHS**

**Swiss Energy Laws**
## **Notice relative au revêtement de l'appareil**

**IMPORTANT !** Pour maintenir le niveau de sécurité électrique et fournir une meilleure isolation, un revêtement a été appliqué pour isoler le châssis de cet appareil. Veuillez toutefois noter que les zones de l'appareil où se trouvent les différentes interfaces de connexion ne disposent pas de ce revêtement spécial.

## **Bruit et prévention de perte auditive**

Pour éviter d'éventuels troubles auditifs, ne pas utiliser cet appareil à plein volume pendant de longues périodes.

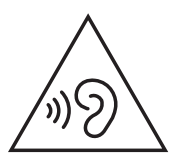

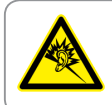

A pleine puissance, l'écoute prolongée du baladeur peut endommager l'oreille de l'utilisateur

## **Produit conforme à la norme ENERGY STAR**

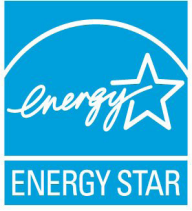

ENERGY STAR est un programme conjoint entre l'Agence pour la protection de l'environnement (EPA) et le département de l'Énergie (DOE) des États-Unis permettant de faire des économies d'argent tout en protégeant l'environnement par le biais de pratiques et de produits écoénergétiques.

Tous les produits ASUS portant le logo ENERGY STAR sont conformes au standard ENERGY STAR et intègrent la fonctionnalité d'économie d'énergie activée par défaut. L'ordinateur bascule automatiquement en mode veille après une période de 10 à 30 minutes d'inactivité. Pour sortir l'ordinateur du mode veille, cliquez sur la souris ou sur une touche quelconque du clavier. Veuillez visiter le site Web http://www.energy.gov/powermanagement pour plus de détail sur la gestion d'énergie et ses avantages pour la protection de l'environnement. Vous pouvez également visiter le site http://www. energystar.gov pour plus d'informations sur le programme ENERGY STAR.

> **REMARQUE :** la norme ENERGY STAR n'est pas compatible avec les modèles fonctionnant sous Freedos ou Linux.

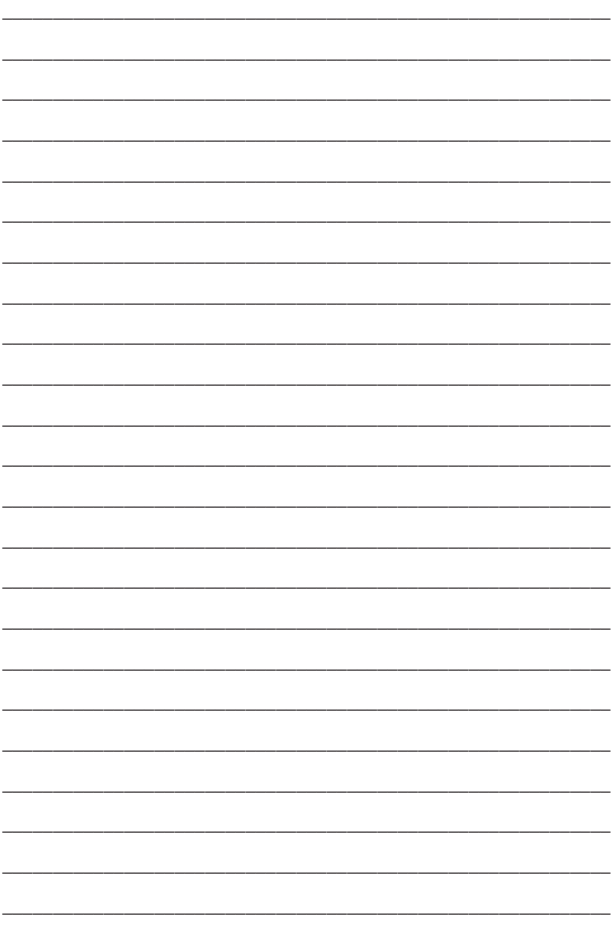

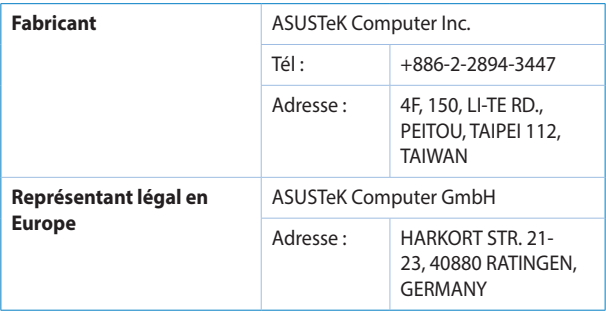